# Grant cPanel Support Access

This document is for a previous release of cPanel & WHM. To view our latest documentation, visit our Ho me page.

#### **For cPanel & WHM 11.44**

(Home >> Support >> Grant cPanel Support Access)

**[Overview](#page-0-0)** [Log in](#page-0-1) [Grant or revoke cPanel support's access](#page-1-0) [Allow access](#page-2-0) [SSH connection test](#page-2-1) [SSH test statuses](#page-2-2) [Revoke access](#page-2-3) [Revoke access and remove a closed support ticket](#page-3-0)

### <span id="page-0-0"></span>**Overview**

When you create a ticket with cPanel support, it is often necessary to provide SSH access to your server. The Grant cPanel Support Access interf ace uses your ticket's server authentication details to automatically provide support with SSH access to your server.

## <span id="page-0-1"></span>**Log in**

To establish a secure connection with the cPanel Customer Portal, perform the following steps:

- 1. Click Log in to cPanel Customer Portal.
- 2. A new window will appear. Enter your Customer Portal email address and password in the appropriate text boxes.
- 3. Click Sign In. The Grant cPanel Support Access interface will display.

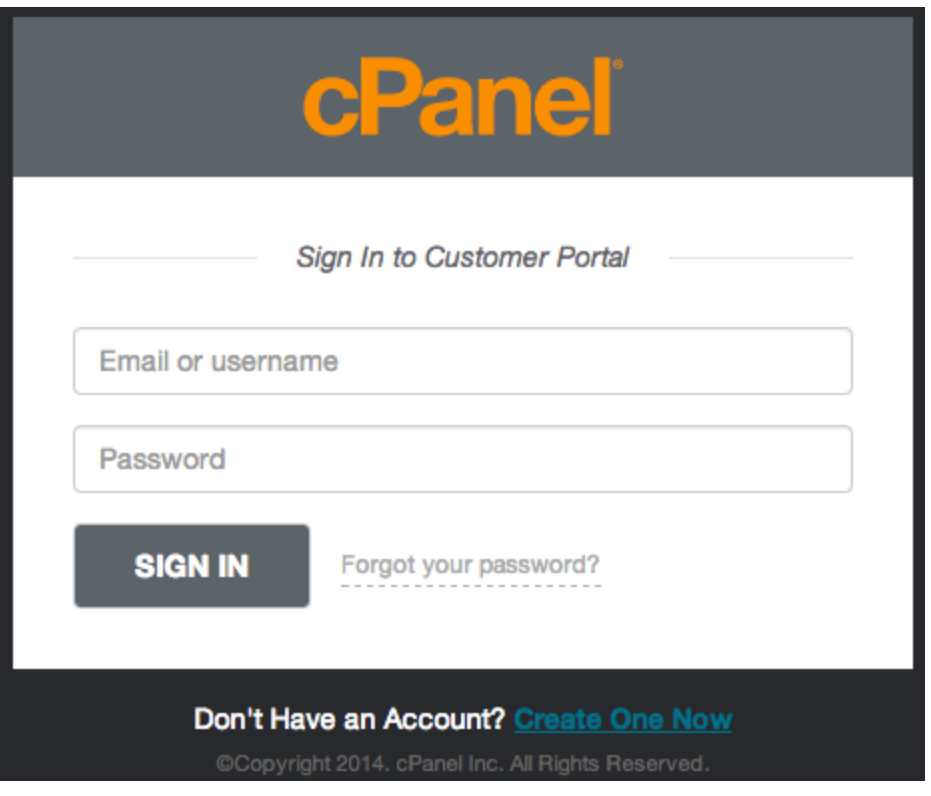

cPanel Customer Portal login window

**Note:**

You can also access the cPanel Customer Portal [directly.](https://tickets.cpanel.net/)

## <span id="page-1-0"></span>**Grant or revoke cPanel support's access**

The Grant or revoke cPanel support's access section lists all of the open support tickets for your Customer Portal account. The list also displays the closed tickets for which you granted access. If the list does not display the desired ticket, you may need to log in with a different Customer Portal account.

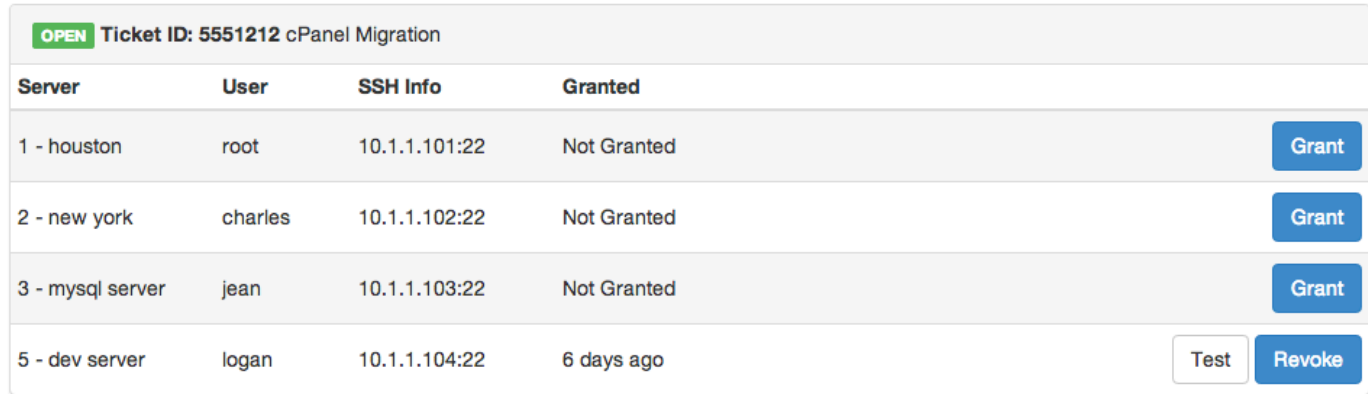

The Grant or revoke cPanel support's access section of the Grant cPanel Support Access interface.

This section lists the following information:

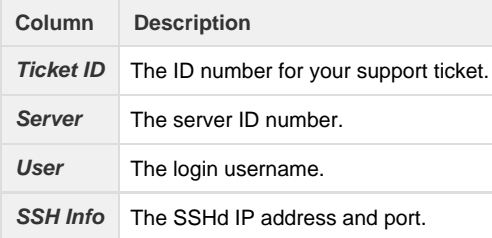

#### <span id="page-2-0"></span>**Allow access**

To allow cPanel support to access your server, perform the following steps:

- 1. Locate the desired ticket number in the list.
- 2. Click Grant in the row that corresponds to that ticket.

#### **Important:**

You **must** allow the following IP addresses to connect on the appropriate SSHd port:

 $• 208.74.125.2$  $• 208.74.121.100$ 208.74.121.101 208.74.121.102 208.74.121.103 69.175.92.60

### <span id="page-2-1"></span>**SSH connection test**

After you grant access for a ticket, test the SSH configuration and login details.

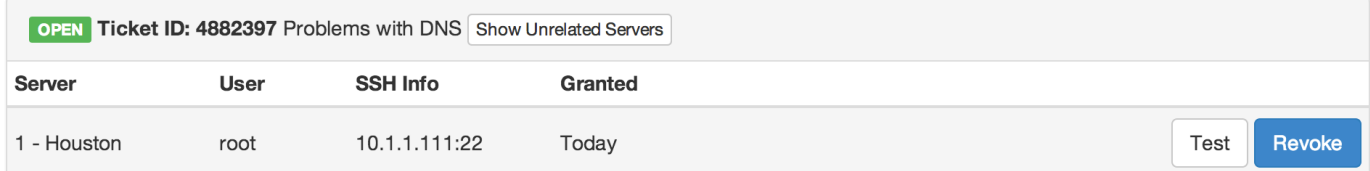

To verify that you correctly configured your server to allow support to connect, click Test.

#### <span id="page-2-2"></span>**SSH test statuses**

This section lists the following information:

<span id="page-2-3"></span>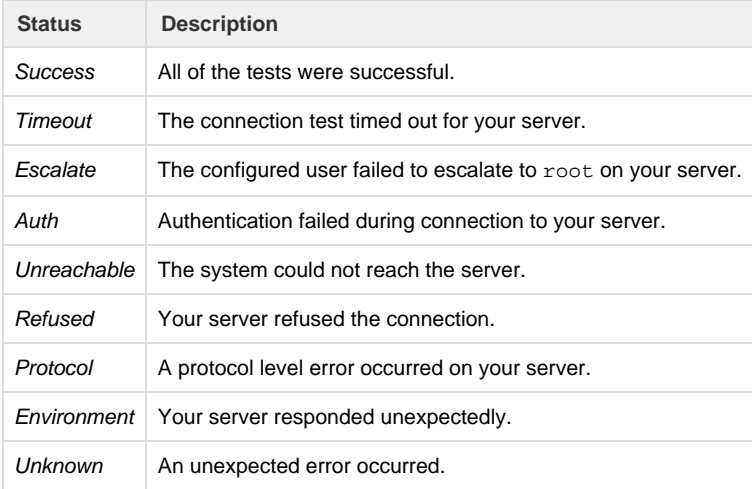

#### **Revoke access**

To remove cPanel support's access to your server, perform the following steps:

- 1. Locate the desired ticket number in the list.
- 2. Click Revoke in the row that corresponds to that ticket and account.

#### <span id="page-3-0"></span>**Revoke access and remove a closed support ticket**

## **Important: Always** remove access after you close a support ticket.

To revoke cPanel support's access to your server and remove a closed support ticket from the list, perform the following steps:

1. Locate the desired ticket number in the list.

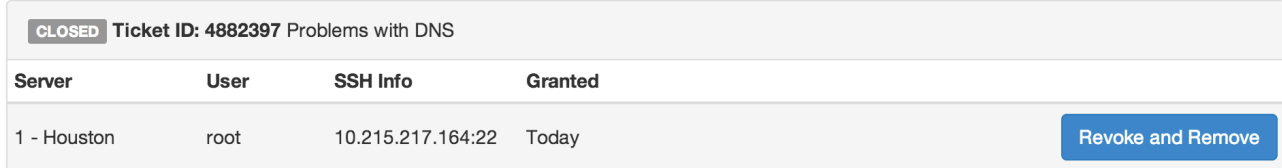

- 2. Click Revoke and Remove in the row that corresponds to that ticket.
- 3. A confirmation window will appear. Click OK.

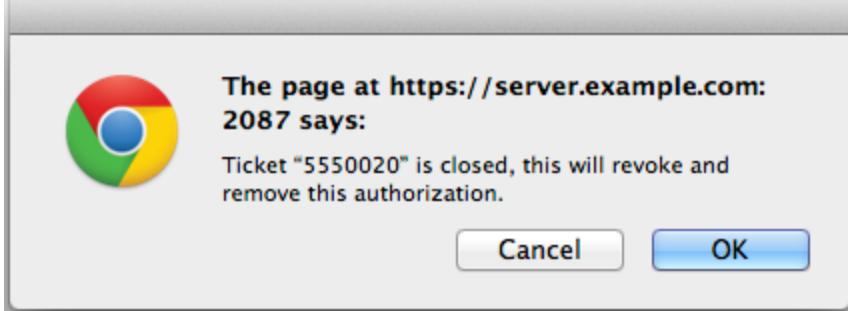

**Note:**

- You can view the SSH keys that the cPanel Support Access interface creates in the [Manage root's SSH Keys](https://documentation.cpanel.net/display/1144Docs/Manage+root%27s+SSH+Keys) interface (Home >> Security Center >> Manage root's SSH Keys).
- The transactional log for the cPanel Support Access interface is in the /var/cpanel/logs/supportauth/audit.log file. This file only logs changes that you make from the cPanel Support Access interface.